# **OUR PROOF YOUR SECURITY FASTTRACK 360 CANDIDATE PORTAL**

**Fasttrack 360 (FT360) is Robert Walters online Self-Service Portal. FT360 gives you access to update your personal details, view your payslip, complete your timesheet and submit expenses.**

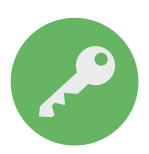

# **ACCESS**

FT360 can be accessed on any device using the following links:

**PC Site:** https://robertwalters.fasttrack360.com.au/RecruitmentManager/candidatelogin

Make sure your Internet browser allows pop-ups

**Mobile Site:** https://robertwalters.fasttrack360.com.au/FastTrack.MobileTimesheets

Please Note: The mobile site does not have full functionality; access is limited to timesheet entry only. Make sure your Internet browser allows cookies.

You can save this mobile link onto your mobile device home page through your devices setting options.

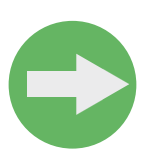

# **LOGIN**

You will be notified by the Payroll team of your user name and password

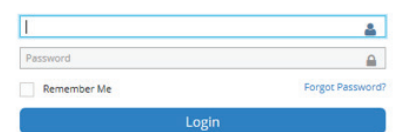

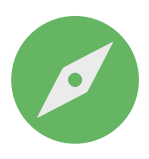

## **NAVIGATION**

Either scroll down the screen to the relevant section or navigate using the Quick Access icons

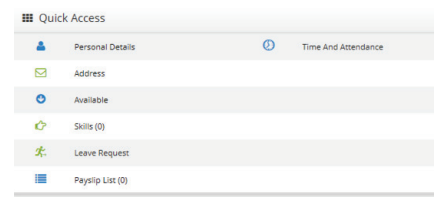

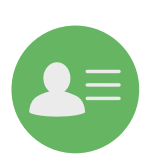

# **PERSONAL DETAILS/ADDRESS**

You can ensure Robert Walters has your up to date contact information by entering your current personal details and address, and updating them when your circumstances change.

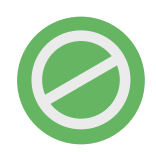

## **AVAILABLE/SKILLS**

At this time Robert Walters is not using the Available and Skills sections of FT360.

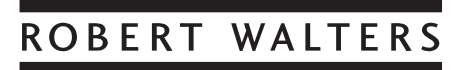

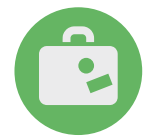

# **LEAVE REQUEST**

Will only be available if applicable to your current placement.

## **Leave Request List**

To search for the status of leave already applied for, enter the start and end date of your search range. You can either narrow down your search by selecting the Absence Type and Leave Request Status or leave these as *Any*.

Select Search Q Icon.

### **Leave Balance**

Select Leave Balance  $\mathcal{R}$ 

Step 1. Payee: From the drop down select the option available to you

Step 2. Select search a com and a balance will be shown for each leave type as accrued up until the last processed payrun

#### **Applying for Leave**

Select Add +

Step 1. Payee: From the drop down select the option available to you

- Step 2. Select the appropriate Absence Type from the drop down
- Step 3. Enter the Start Date and Time of the leave you are taking. Eg 01/07/2017 8:30

Step 4. Enter the End Date and Time of the leave you are taking Eg 01/07/2017 17:30

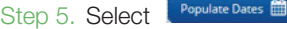

Step 6. Select Submit **B** 

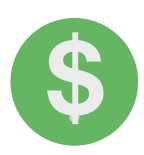

# **PAYSLIP LIST**

Your full history of payslips will be listed for you to view and print at any time.

Select the down arrow to open up your payslip list.  $\blacktriangledown$ 

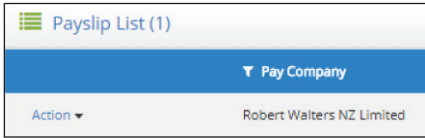

Select Action/Preview to view. You can then print or email if you require.

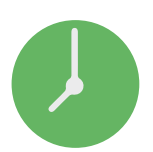

## **TIME AND ATTENDANCE**

This section holds all of your current and past timesheets. Once you have submitted a timesheet your timesheet approver will receive notification that they can now login and approve your timesheet for you. Once approved your timesheet will automatically be submitted for the next pay run.

### **Timesheet Entry**

Select the  $\bigcirc$  Time And Attendance icon from the Quick List, to access a number of different timesheet list options.

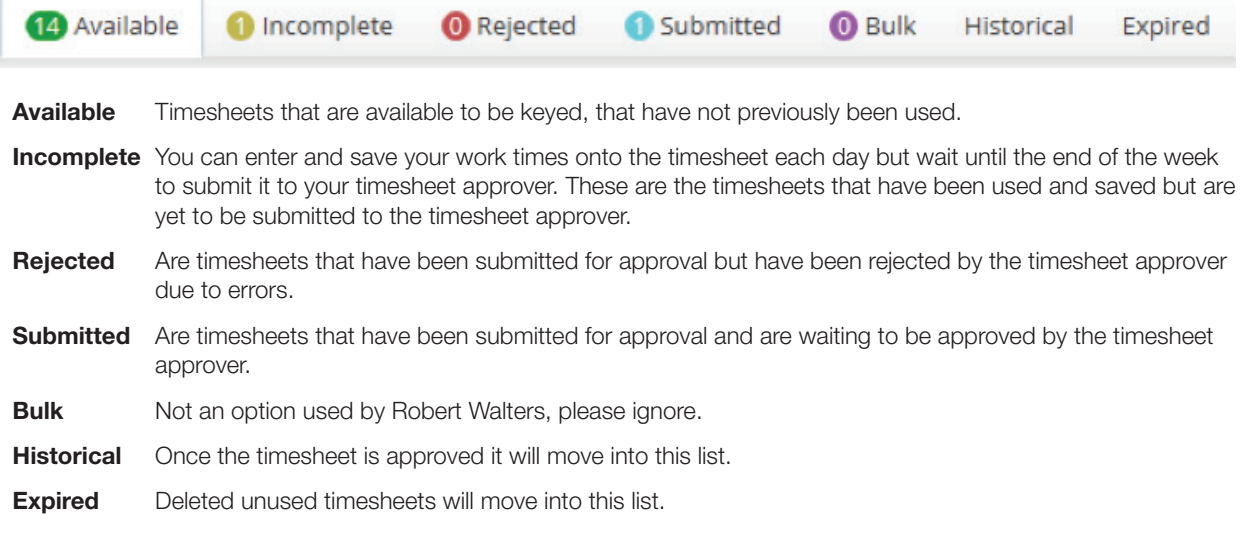

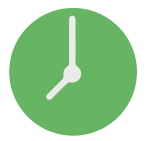

# **TO ENTER A TIMESHEET**

- Step 1. Select **Available** Available timesheets will only be for the current or prior week. You will not be able to access future timesheets.
- Step 2. You can either select the timesheet you require or search for one if needed. To search select  $\blacktriangle$  the icon and enter the relevant criteria.

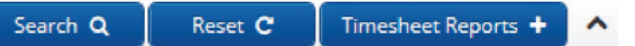

Step 3. Complete your timesheet, referring to the following table.

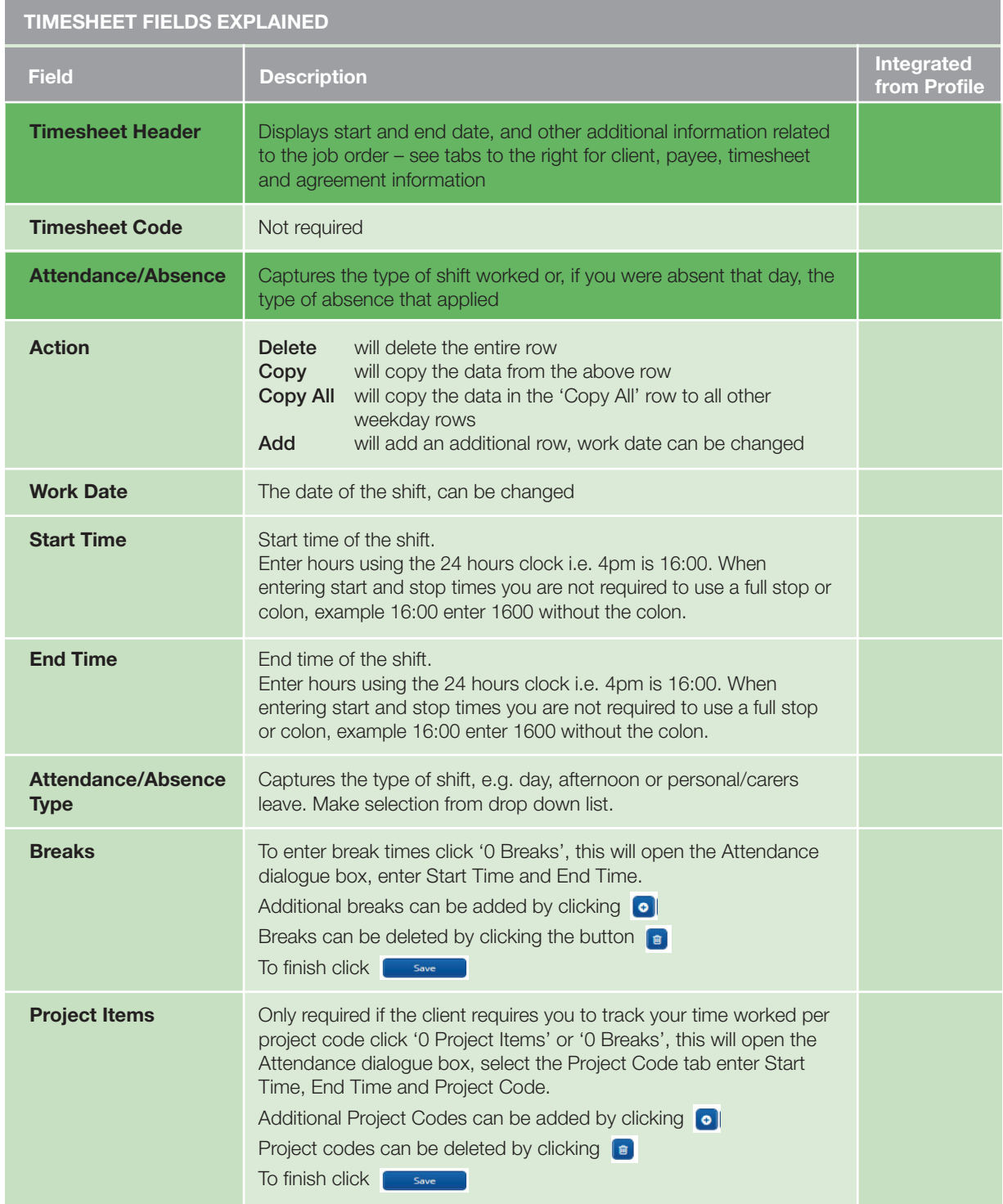

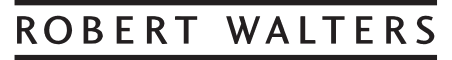

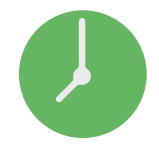

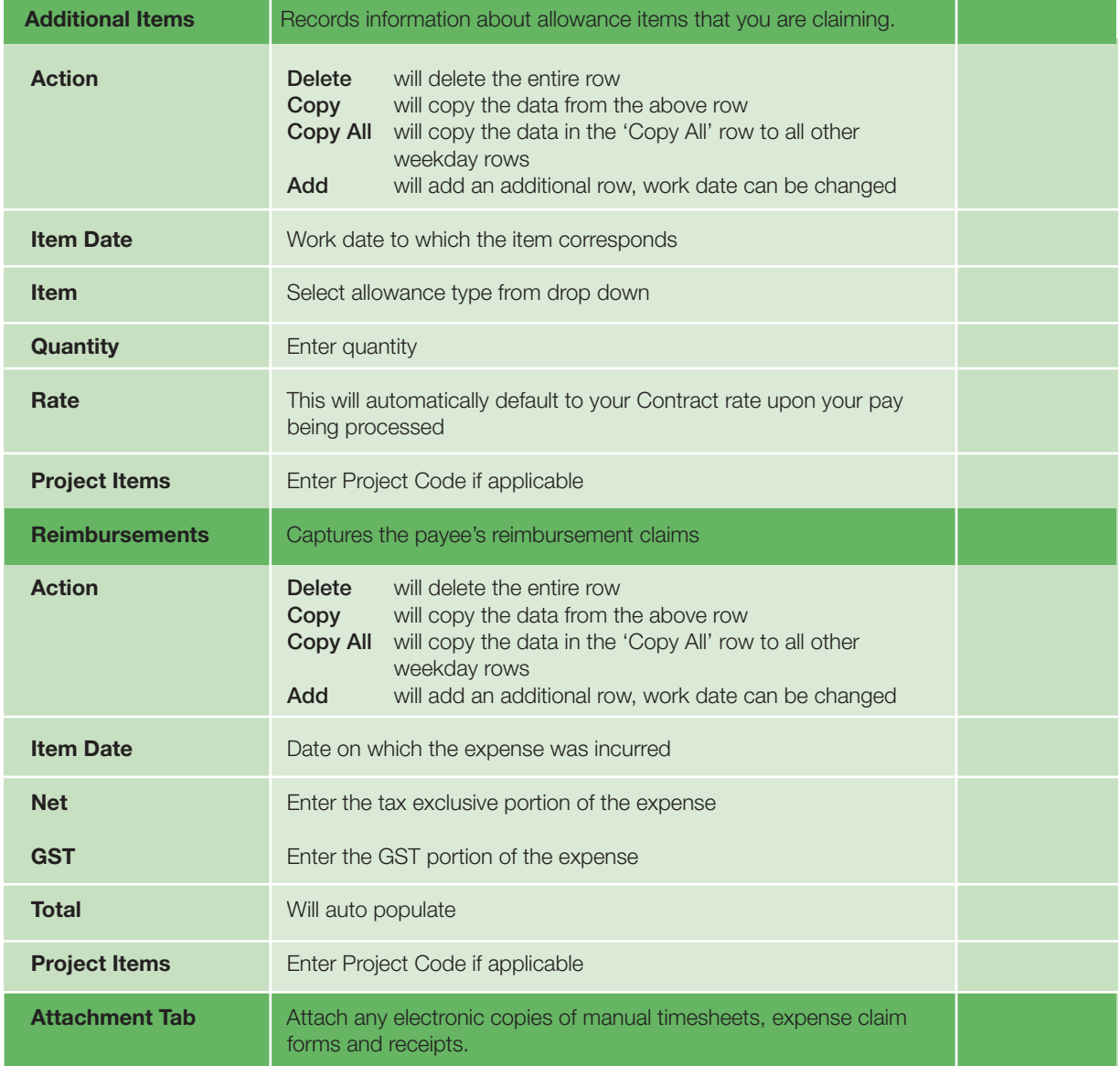

#### Step 4. Decide what action you want to take

## **Send Message** Send Message

You can send an email directly to Payroll or your timesheet approver. Holiday/backup coverage: If your timesheet approver is unavailable to authorise your timesheets, please notify Robert Walters Payroll team.

#### **Save Timesheet** Save **B**

If you save the timesheet it has not been submitted to your manager for approval. This allows you to come back into it and add more hours. You can locate it under the incomplete timesheet category list

## **Submit** Submit **B**

Once submitted a notification is automatically sent to your timesheet approver that your timesheet is awaiting approval. Once approved it will automatically be submitted to the payroll team.

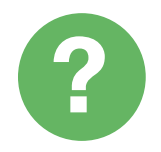

## **CONTACT**

Should you require assistance, please contact:

**Australia Payroll team:** 1800 248 118 **New Zealand Payroll team**: 0800 400 828

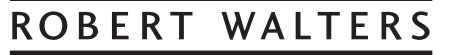